# **Table of Contents**

# **Integra KVM Switch Modules**

## ■ **Introduction**

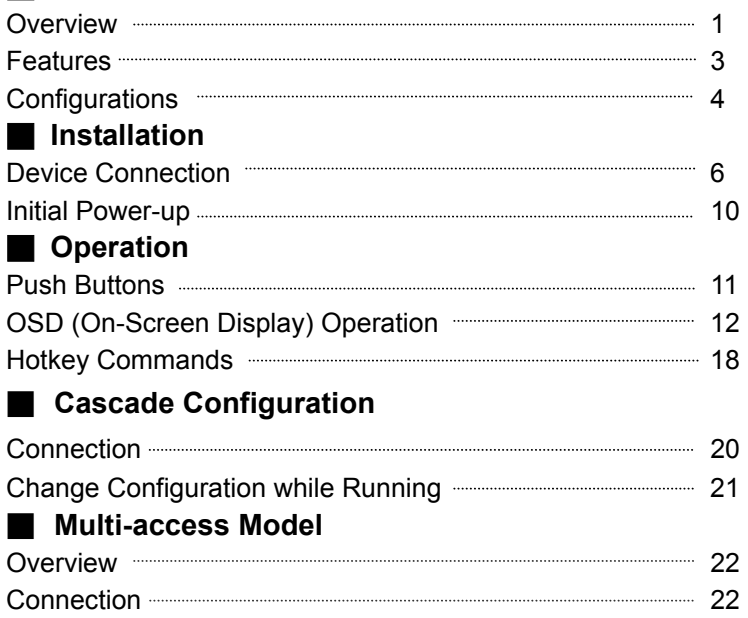

# ■ **Sun/Mac Keyboard Mapping**

# ■ **Appendices**

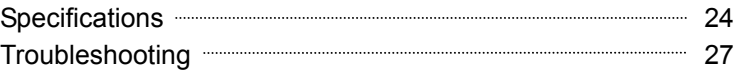

Operation 22

**O** Please read this manual thoroughly and follow the **Installation** procedures to prevent any damage to the Integra or any connecting device.

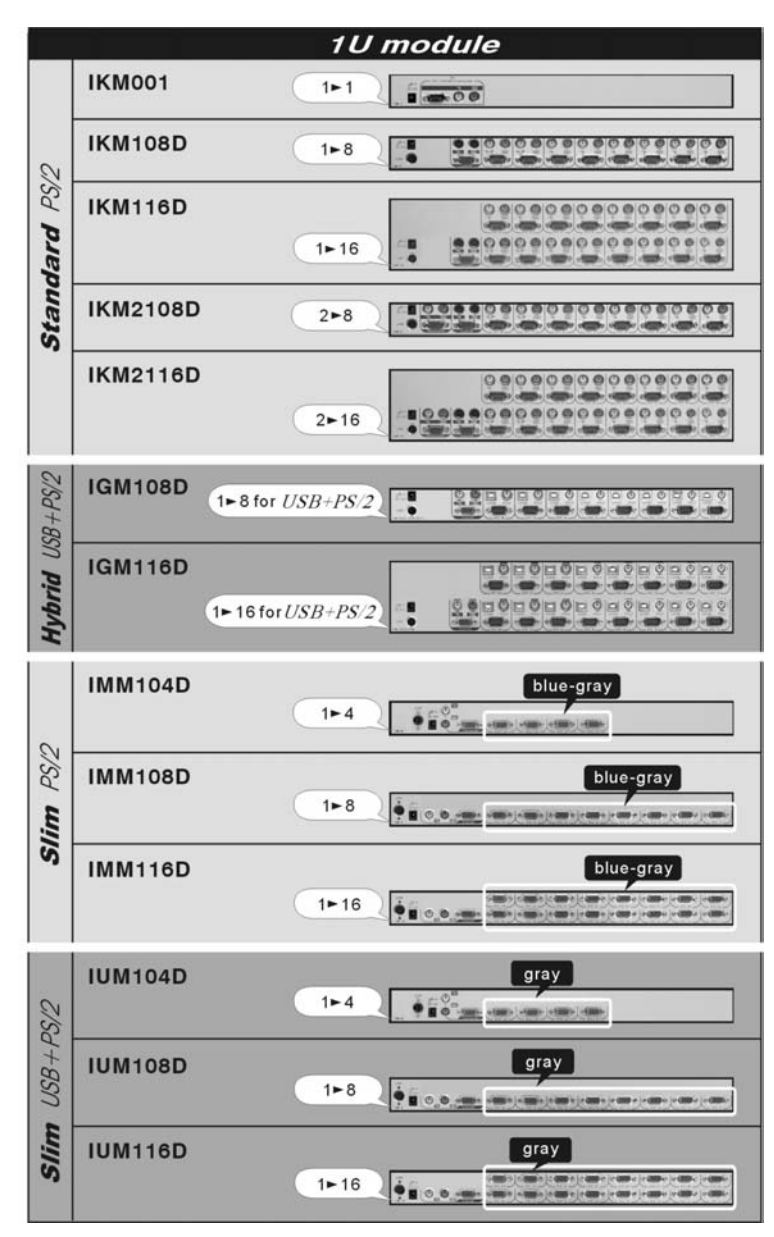

Copyright Rextron Technology, Inc.

# *Introduction*

## **Overview**

The combination of Integra console and Integra KVM Switch Module offers the latest and the most efficient way of controlling server rooms and multiple computers. Many models of Integra KVM Switch Modules are available to control from 8 to 136 servers by the Integra console or another set of console 100ft (30m) away; it is the ultimate tool for server management.

There are many models of Integra KVM Switches modules with different computer interfaces available:

- *Standard models* with three connectors for PS/2 keyboard, PS/2 mouse and monitor (HDB15), as shown in Figure 1.
- *Hybrid "PS/2 + USB" models* with PS/2 keyboard, PS/2 mouse, USB (keyboard + mouse) and monitor (HDB15), as shown in Figure 2.
- *Slim PS/2 models* with special 3-in-1 connectors for PS/2 keyboard, mouse and monitor (HDB15), as shown in Figure 3.

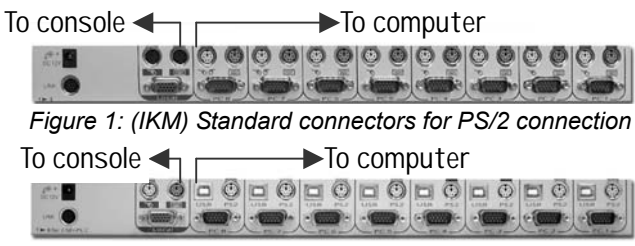

*Figure 2: (IGM) PS/2 and USB connectors* 

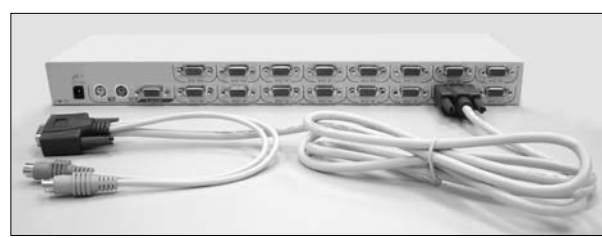

*Figure 3: (IMM) Slim PS/2 3-in-1 connectors and cables* 

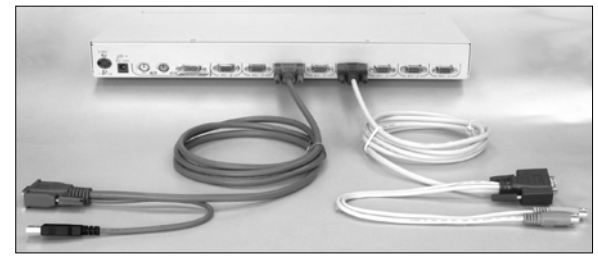

*(IUM) Slim USB+PS/2, 3-in-1 connectors and cables*

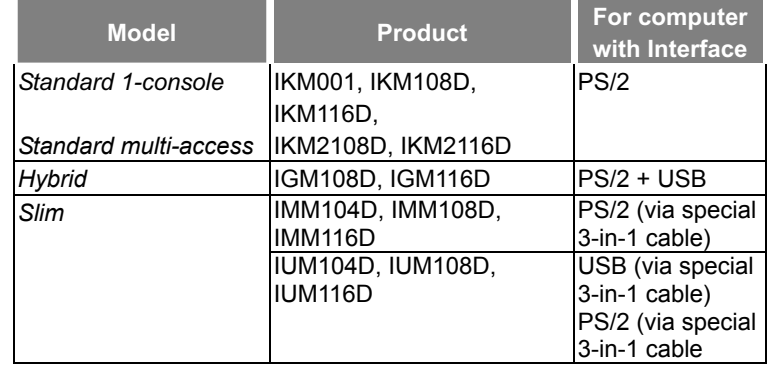

## *On-Screen Display (OSD) Menu*

With an Integra KVM Switch module, you can name your computers, switch to a computer from a list, configure settings with easy-to-use menus, view the name of the selected computer on-screen with programmable time interval. The OSD menu displays the system status throughout operation.

## *High Video Quality*

Integra's LCD panel supports VGA resolution up to 1024x768 without any degradation. The advanced VGA circuit design guarantees smooth and flicker-free switching from one computer to the other with cable length up to 100ft (30M)\* at PC sides with Integra KVM Switch.

\*Tested with high-quality UL2919-rated, low-loss and shielded cables.

#### *Integra KVM Switch Module Integra KVM Switch Module*

- 
- Auto-scan automatically selects computers sequentially z 16-port model is only 1U in height
- Supports Microsoft IntelliMouse (Pro)
- 
- 
- 
- Store system settings and name entries to non-volatile memory
- Password security locks computer from unauthorized access
- Gain complete control with easy-to-use OSD interface
- Hotkey functions allow easy computer access
- Keyboard states automatically saved and restored when switching **Configurations** computers
- 
- Plug and play system configuration
- $\blacksquare$  Keyboard and mouse can be hot plugged at any time
- DDC2B compatible
- Supports optional multimedia module for microphones and stereo speakers *Single Integra KVM Switch Module Configuration*
- Cascadable to all 19" rack mountable PS/2 KVM Switches

### *Features for Standard 1-Console Models*

*(IKM001, IKM108D, IKM116D)*

- Supports both PS/2 and serial mouse
- Uses standard connectors for computer connection

## *Features for Standard Models with multi-access*

 *(IKM2108D, IKM2116D)* 

- Manage multiple computers from two locations
- Different Console may have different type of mouse i.e. generic PS/2 mouse and scroll mouse
- Selectable User Timeout
- Same as the Standard 1-Console models

## *Features for Hybrid "PS/2 + USB" KVM Switch Models (IGM108D, IGM116D)*

- Supports computers with either PS/2 or USB interface **Figure 1: A single Integra KVM Switch Module configuration**
- Supports Sun servers, HP servers and Mac

## **Features for all models** *Features for Slim PS/2 KVM Integra KVM Switch Models (IMM104D, IMM108D, IMM116D)*

- Cascade configuration expands system capability z Special 3-in-1 cables save spaces and offer the most flexibility
	-

### ■ Assign computers with unique and meaningful names **Features Features for Slim "USB + PS/2" KVM Switch Models** ■ Identify and select computers by the names *(IUM104D, IUM108D, IUM116D)*

■ Programmable scan filters unused computers **z** Unique loose-free, 3-in-1 cables save spaces, ideal for computers with PS/2 or USB interfaces, such as PS, USB-Sun and USB-Mac.

■ Operating system independent, transparent to all applications Integra KVM Switch Modules are available for 4, 8, and 16 ports with various interfaces. For the applications of requiring many computers, Integra KVM Switch Modules can be cascaded in a master/slave configuration.

Combined with an Integra Console, the Integra KVM Switch Module can be connected to multiple computers with keyboard, mouse, and monitor cables as shown in Figure 4.

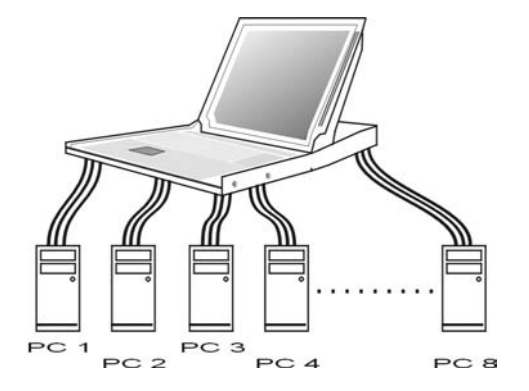

### *Integra KVM Switch Module in cascade (Master/Slave) Configuration*

You can connect a second level of one or more Integra KVM Switch Modules to a *Master* unit. Cascade configuration expands system ability, allowing you to select computers connected to the *Master* or *Slaves*. There is only one *Master* that connects to the Integra Console directly operated by a user. Once connected, Integra KVM Switch Modules automatically configure themselves to either *Master* or *Slave*. *Slaves* of different Integra KVM Switch Modules can be mixed in cascade configuration as shown in Figure 5.

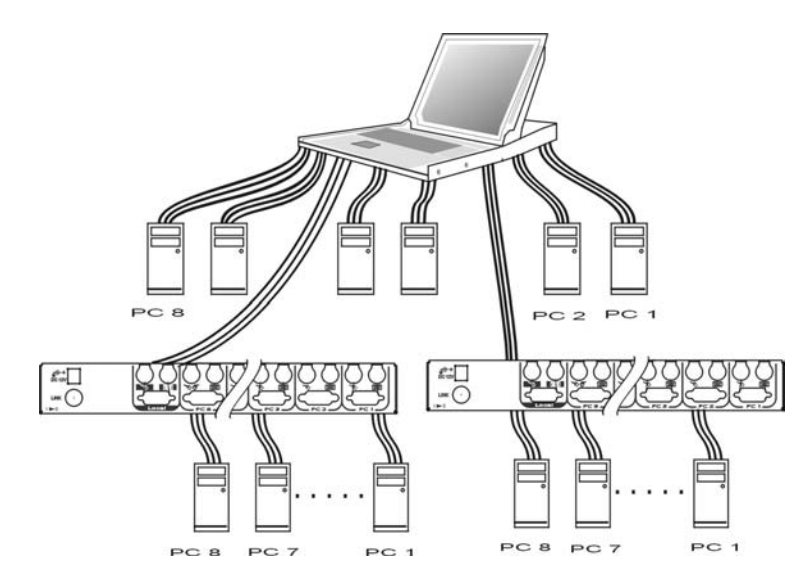

*Figure 5: A cascade Integra configuration*

Throughout this manual, *Master* is an Integra KVM Switch Module that connects directly to the drawer. And, *Slave* is an Integra KVM Switch Module that has its **CONSOLE** port connected to a *Master's* "**PC** x" port. *Slave* only exists in cascade configuration.

# *Installation*

## **Device Connection**

*Standard Models (IKM001, IKM108D, IKM116D, IKM2108D, IKM2116D)*

Determine the port number of each computer. For computers using PS/2 mouse, connect the computer's mouse and keyboard cables to the Integra's connectors marked with a mouse and keyboard respectively, as shown in Figure 6. Repeat this step for **PC 1** to **PC 8**.

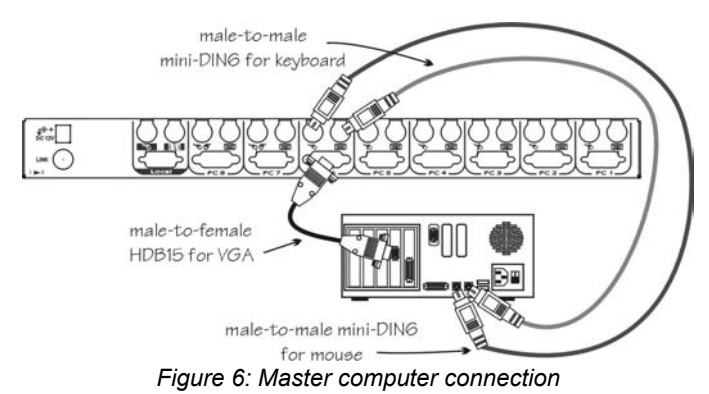

For computers using serial mouse, connect the *DB-9 to mini-DIN-6 adapter* (included with the switch) to the computer mouse port, then use PS/2 cables to connect the mouse to Integra, see Figure 7. Connect the computer's monitor cable to the HD-DB-15 VGA

connector. *Note: This function is only available for PC 7 and PC 8*

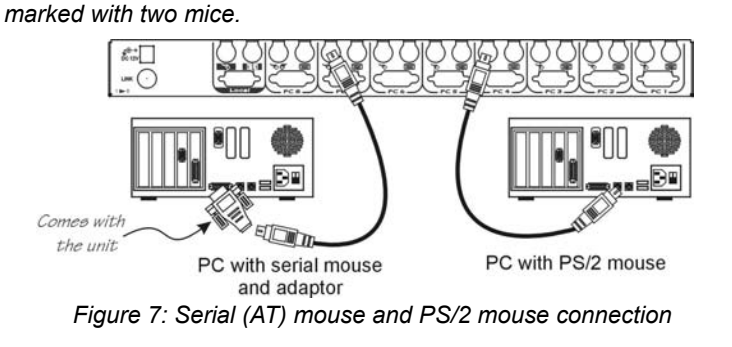

#### *Integra KVM Switch Module*

#### *Integra KVM Switch Module*

*Hybrid "PS/2 + USB" Model (IGM108D, IGM116D)*

*You can only connect to a computer using either PS/2 or USB port.* 

*To a USB computer:* Use a USB A-B cable to connect from one of the **PC** ports to the USB port of a computer (A connector, flat connector), as shown in Figure 8. The computer can be a USB-ready PC, Sun, HP server, or a Mac.

*To a PS/2 computer:* Connect a "*PS/2 Y-adapter*", comes with the unit, to the **PS/2** port at **PC** side, then use two mini-DIN6 male-to-male cables for keyboard and mouse, see Figure 9. There are two mini-DIN6 female connectors on the "*PS/2 Y-adapter*" marked with keyboard and mouse, be sure not to swap the connections.

*To a Laptop computer:* In most cases, all you need is one PS/2 male-to-male cable connected between the KVM Switch Module and your Laptop; the Y-adapter in not necessary as shown in Figure 10. However, some Laptop computers do not follow industry standard, please check your Laptop user's manual for detail.

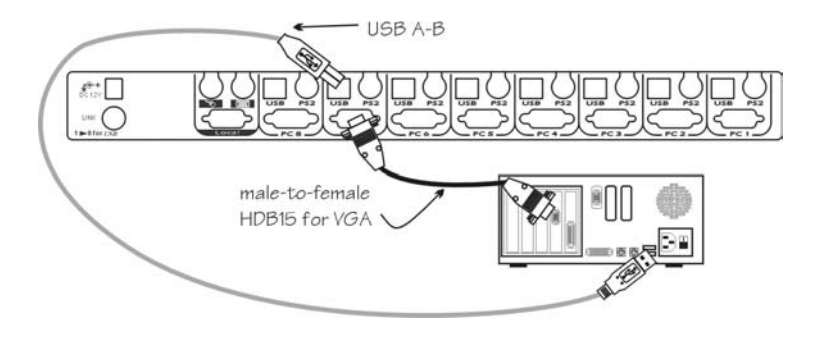

*Figure 8: Computer USB Port Connection* 

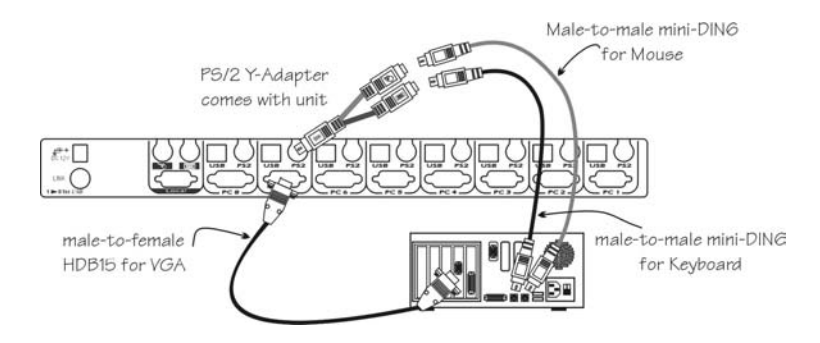

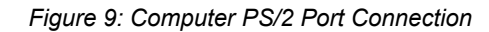

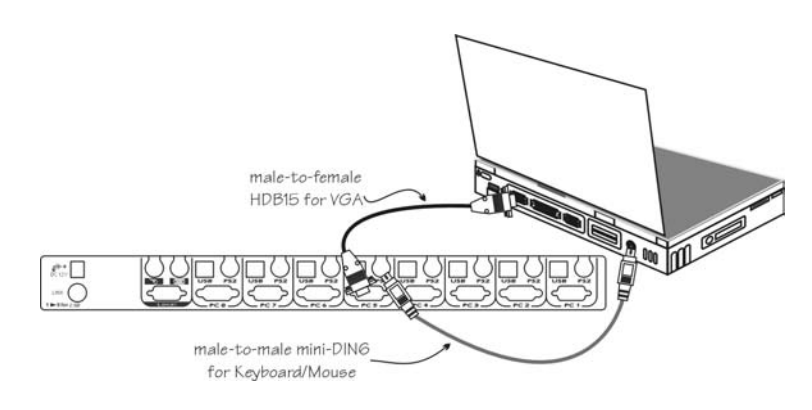

*Figure 10: Laptop PS/2 Port Connection* 

*Slim Models (IMM104D, IMM108D, IMM116D, IUM104D, IUM108D, IUM116D)* Use only the special cables as shown in Figure 11a and 11b.

8

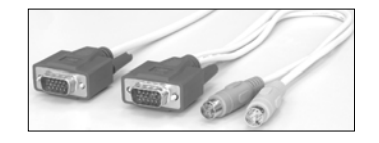

*Figure 11a: For PS/2 computers connected to IMM and IUM models*

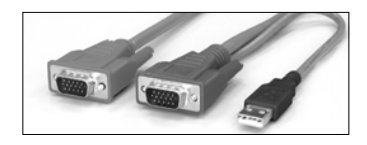

*Figure 11b: For USB computers connected to IUM models*

Connection from a Slim KVM module to a PS/2 computer or a USB computer is shown in Figure 12. *Make sure all computers and Integra KVM Switch Modules are*

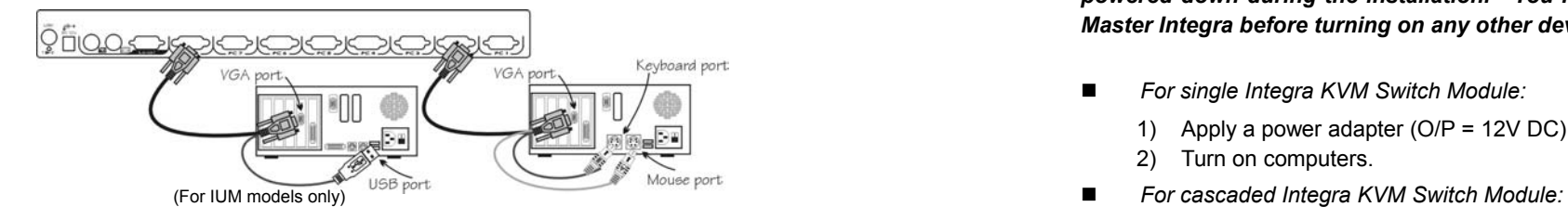

# 3) Turn on computers. *A Module as a Slave or a Stand-alone KVM Switch*

A slave Integra KVM Switch Module may be mounted to the rear vertical poles inside a rack cabinet by the rear brackets (come with the unit except IKM001) with connectors to computers facing rear, as Figure 13.

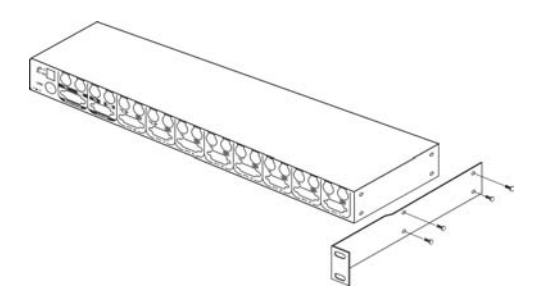

*Figure 13: Slave Integra KVM Switch Module and rear bracket attachment*

*The connectors (keyboard and mouse) at the Local port on the rear of the KVM module are not applicable when the module is connected to the TFT LCD drawer by the C-36 connector. When the C-36 connector is not connected to the TFT LCD drawer, the Integra KVM switch module acts as a rear-mount stand-alone KVM Switch Module.The VGA ports at the Local and Remote can be connected to external VGA monitors at any time.* 

# **Initial Power-Up**

*powered down during the installation. You must power up the Master Integra before turning on any other devices.*

- *For single Integra KVM Switch Module:* 
	- 1) Apply a power adapter (O/P = 12V DC) to the *Master*.
	- 2) Turn on computers.
- - 1) Apply a power adapter (O/P = 12V DC) to the *Master*.
- *Figure 12: Connections for the special cables* 2) Apply power adapters (O/P = 9V~12V DC) to all *Slaves*.
	-

*Note: You may hot plug additional powered-down computer or a slave Integra KVM Switch Module without turning any existing Integra or computer off after initial power up*.

## **Push-Buttons**

A computer may be selected by pressing the push button directly, by issuing hotkey commands or by activating the OSD window. The indicator changes to reflect the computer port selected (red). The indicator flashes red when it is in either *Auto Scan* or *Manual Scan* mode.

*Note: For 16-port modules:*  $1 \sim 8$  *represent the lower 8 ports and A ~ H for the higher 8 ports. Push the same button twice for higher 8 ports, for example, push button 1 twice for port A, and so forth. OSD menu and hotkeys are available for computer selection.*

#### **K/M RESET**

**K/M RESET** solves most problems developed by keyboard, mouse, device replacement, or change of configuration. Press down both the front-panel number **1** and **2** push-buttons for 2 seconds to re-configure the whole system without turning either the Integra Switch Module or any computer off.

#### **AUTO SCAN**

Integra KVM Switch Module provides an easy to use feature to start *Auto Scan*ning. You can press down both the front-panel number **7**  and **8** buttons for 2 seconds to start Auto Scanning. For 4-port models, press number **3** and **4** instead.

# **Operation OSD** (On-Screen-Display) Operation

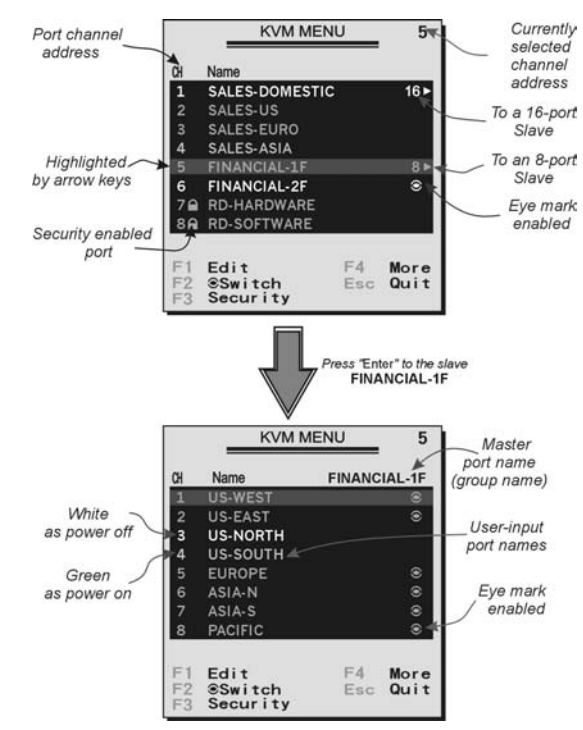

*Figure 14: OSD screen illustration Only Hybrid model offers F5, see Function key* **F5**

By hitting the left **Ctrl** key twice within two seconds, you may see the '**Hotkey Menu**' if it is enabled (an OSD option). Or, by hitting the left **Ctrl** key three times within two seconds, you will see a '**KVM MENU**' screen showing a list of the computers with corresponding port numbers, names and status, see Figure 14.

The port number of the currently selected computer is displayed in red, same as the front indicator, at the right corner of the OSD menu.

The color of a device name is green if it has power and is ready for operation, or the color is white as it has no power. OSD menu updates the color when it is activated. Pressing the **PageUp** and **PageDown** keys to view 8 other computers.

#### *Integra KVM Switc h Module*

Use the " ↑ ", " ↓ ", " 1 " ~ " 8 " or " A <sup>"</sup> ~ " H " to highlight a computer and the **ENTER** key to select it. Or, you may press **ES C** to exit O SD and remove the OSD menu from the display; the status window returns to the display and indicates the currently selected computer or operating status.

A triangle mark  $(\rightarrow)$  to the right of a name indicates the port is cascaded to a *Slave*; the number at the left of the triangle mark shows the number of ports the *Slave* has, i.e. **8 ▶** for an 8-port Switch. **ENTER** key brings you one level do wn and another screen pops up listing the names of the computers on that *Slave*. The name of the *Slave* will be shown at the upper right corner of the OSD menu. It is useful to group computers and still be able to see the group name.

An eye mark ( $\circledast$ ) to the right of a name indicating the computer is selected to be monitored in Scan mode. In OSD, this mark can be switched on or off by function key **F2** .

Press **ESC** key to exit OSD and to return to the selected computer; the computer name is also shown on the screen.

 Function key **F1** : To edit name entry of a computer or a *Slave*  with up to 14 characters. First, highlight a port then press <F1> follo wed by name entry. Valid characters are 'A'~'Z', '0'~'9' and the dash character. Lo wercase letters are converted to uppercase ones. Press **B ACKSPACE** to delete a letter one at a time. Non-volatile memory stores all name entries until you change, even if the unit is powered down.

 Function key **F2** : To s witch the eye mark ( <sup>1</sup>) of a computer on or off. First, use the  $\uparrow$  and  $\downarrow$  arrow keys to highlight it, and then press **F2** to s witch its eye mark on or off. If *Scan Type* is 'Ready **PC +** <sup>1</sup>', only the power-on and eye mark selected computers will be displayed sequentially in Scan mode.

 Function key **F3** : To lock a computer from unauthorized access. To lock a device, highlight it then press **F3** . No w, enter up to 4 characters ('A'~'Z', '0'~'9, '-') follo wed by **ENTER**  as ne w pass word. A Security-enabled device is marked with a lock (  $\clubsuit$  ) following its port number. To permanently disable the security

function from a locked device, highlight it, press **F3** then enter the password.

If you want to access the locked device temporarily, simply highlight it and press **ENT ER** , the OSD will ask you for the pass word. After entering the correct pass word, you are allo wed to use the device. This device is automatically re-locked once you s witch to another port. During Scan mode, OSD skips the password-protected devices.

 Function key **F4** : More functions are available by hitting **F4** . A ne w screen pops up displaying more functions as described below. Most of them are marked with a triangle (  $\blacktriangleright$  ) indicating there are options to choose from. Using the "  $\bigwedge$  " and "  $\bigvee$ " arrow keys, select the functions and press **ENTER** . Availableoptions will be shown in the middle of the screen. Again, using the "  $\uparrow$  " and "  $\uparrow$  " arrow keys to view options then press **ENTER** to select it. You can press **ESC** to exit at any time.

#### *Auto Scan*

In this mode, the Integra automatically s witches from one po wer-on computer to the next sequentially in a fixed interval. During *Auto Scan* mode, the O SD displays the name of the selected computer. When *Auto Scan*  detects any keyboard or mouse activity, it suspends the scanning till activity stops; it then resumes with the next computer in sequence. To abort the *Auto Scan* mode, press the left **Ctrl** t wice, or, press any front button. *Scan Type* and *Scan Rate* set the scan pattern. *Scan Type* ( **F4** :More\Scan Type) determines if scanned computers must also be eye mark selected. *Scan Rate* ( **F4** :More\Scan Rate) sets the display interval when a computer is selected before selecting the next one.

### *Manual Scan*

Scan through po wer-on computers one by one by keyboard control. Type ( **F4** :More\Scan Type) determines if scanned computers must also be eye mark selected. Press the up arrow key "  $\spadesuit$  " to select the previous computer and the down arrow key " $\blacktriangleright$  " to select the next

computer. Press any other key to abort the Manual Scan mode.

#### *Audio Stick*

An optional multimedia module can be **LINK**ed to the back of each Integra KVM S witch Module for selecting microphone and stereo speaker signals. There are t wo options for *Audio Stick*: **ON** and **Off**. When set to '**On**', audio selection follo ws computer selection. When set to '**Off**', audio selection stops following computer selection. It is useful if you want to listen to a particular computer's audio signal while operating other computers. The non-volatile memory stores the *Audio Stick* setting.

#### ■ *Scan Type*

**Ready PC +**  $\bullet$ **: In Scan mode, scan through power-on and** eye mark selected computers.

**Read y P C**: In Scan mode, scan through po wer-on computers.

**• Only**: In Scan mode, scan through any  $\bullet$  selected computer regardless of computer power status.

The non-volatile memory stores the *Scan Type* setting.

### *Scan Rate*

Sets the duration of a computer displayed in *Auto Scan* mode. The options are **3 seconds, 8 seconds, 15 seconds, and 30 seconds**. The non-volatile memory stores the *Scan Rate* setting.

#### *Keyboard Speed*

Integra offers keyboard typematic setting that overrides the similar settings in BIOS and in Windo ws. Available speed options are **Low**, **Middle**, **Fast,** and **Faster** as 10, 15, 20, and 30 characters/sec respectively. The non-volatile memory stores the Keyboard Speed setting.

#### *Hotkey Menu*

When you hit the left **Ctrl** key twice within two seconds, the "Hotkey Menu" appears displaying a list of hotkey

commands if the option is **On**. The ' Hotkey Menu' can be turned **Off** if you prefer not to see it when the left **Ctrl** key is hit t wice. The non-volatile memory stores the Hotkey Menu setting.

#### *CH Display*

Auto Off: After you select a computer, the port number and name of the computer will appear on the screen for 3 seconds then disappear auto matically. Al ways On: The port number and name of a selected computer and/or OSD status displayed on the screen all the time. The non-volatilememory stores the CH Display setting.

#### *Position*

The position of the selected computer name and/or OS Dstatus is displayed on screen during the operation. The actual display position shifts due to the different VG Aresolution, the higher the resolution the higher the display position. The non-volatile memory stores the Position setting.

**Upper Left**, **Upper Right**, **Lower Left**, **Lower Right**. **Middle**.

 *Country Code for Sun* <*For Slim USB+PS/2 and Hybrid USB+PS/2 models only*<sup>&</sup>gt; Sun keyboards of different languages have different layouts. The Integra KVM S witch Module is able to emulate a Sunkeyboard for a specific language type (or country: Arabic, Belgian … U S, Yugoslavia). Select the proper country code that matches *ALL* of your Sun computers.

 *Max. Resolution* <sup>&</sup>lt;*For Slim USB+PS/2 and Hybrid USB+PS/2 models only*<sup>&</sup>gt; You can adjust the monitor resolution under this sub-menu. There are the following selections:1024\*768, 1280\*1024,1600\*1200,1920\*1440, and "DDC2B Disable".

 Function key **F5** : <*For Slim USB+PS/2 and Hybrid USB+PS/2 models only*<sup>&</sup>gt; To switch the **Sun** mark of a port on or off indicating the computer is a Sun server as shown in Figure 15. Sun servers have more **Hotkey commands**  keys on the keyboard than a PC. When a **Sun-**marked port is selected, the KVM Switch starts to translate the keys from a PS/2 keyboard to a Sun keyboard. See *Sun Keyboard Mapping* for detail.

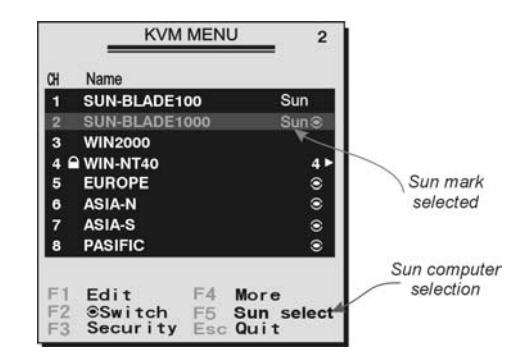

*Figure 15: OSD screen for USB+PS/2 model and the Sun mark*

**ESC** : To exit the OSD, press the **ESC** key.

Hotkey command is a short keyboard sequence to select a computer, to activate computer scan, etc. Integra interprets keystrokes for hotkeys all the time. A hotkey sequence starts with two left **Ctrl** keystrokes followed by one or two more keystrokes. A built-in buzzer generates a high-pitch beep for correct hotkey command; otherwise, one low-pitch beep for error and the bad key sequence will not be forwarded to the selected computer.

The short form hotkey menu can be turned on as an OSD function ( **F4** : more\Hotkey Menu) every time the left **Ctrl** key is pressed twice.

- **L-Ctrl**: is the **Ctrl** key located at the left side of the keyboard.
- **1~8/A~H**: are the number keys '1' <sup>~</sup> '8' at the upper row of the keyboard and character keys 'A'  $\sim$  'H' case insensitive. *Do not use the keypad at the right of the keyboard.*
- To select a computer by hotkey command, you must know its port number, which is determined by the Integra KVM Switch Module connection. For a computer connected to a *Master*, its port is represented by the PC port label (**1**~**8** or **A**~**H**). For a computer connected to a *Slave*, two characters represent its port. The first character is the port number of the *Master* unit (**1**~**8**) and the second one is the port number of the *Slave* (**1**~**8** or **A**~**H**). Please note that only *Master's* '**PC 1**' ~'**PC 8**' ports can be connected to a *Slave*.
	- *Left* **Ctrl** *left* **Ctrl 7**

Selects a computer connected to port 7 of the *Master*.

*Left* **Ctrl** *left* **Ctrl 6 C**

Selects a computer connected to port C of a *Slave* connected to port 6 of the *Master*.

**To start** *Auto Scan*, automatically scan power-on computers one by one at a fixed interval:

*Left* **Ctrl** *left* **Ctrl F1**

When *Auto Scan* detects any keyboard or mouse activity, it

suspends the scanning till activity stops; it then resumes with the next computer in sequence. The length of the *Auto Scan* interval (*Scan Rate)* is adjustable, see below. To abort the *Auto Scan* mode, press the left **Ctrl** key twice.

*Note: Scan Type determines whether an eye-marked computer is to be displayed during Auto Scan.* The same of the same of the set of the set of the set of the set of the set of the set of the set of the set of the set of the set of the set of the set of the set of the set of the set

**J** *Manual Scan* enables you to manually switch back and forth must turn off the device. between power-on computers.

*Left* **Ctrl** *left* **Ctrl F2**Press "  $\uparrow$  " or "  $\downarrow$  " to select the previous or the next computer in sequence. And, press any other key to abort the *Manual Scan*. *Note: Scan Type determines whether an eye-marked computer is to be displayed during Auto Scan.*

To adjust *Scan Rate*, setting the duration before switching to the next computer in *Auto Scan*:

*Left* **Ctrl** *left* **Ctrl F3**The Integra sends one to four beeps indicating scan interval of *3*, *8*, *15,* and *30* seconds respectively.

 $\blacksquare$  To adjust keyboard typematic rate (characters/sec), this setting over-rides that of BIOS and any operating system:

*Left* **Ctrl** *left* **Ctrl F4**The Integra generates 1 to 4 beeps corresponding to *10*, *15*, *20,* and *30* characters/sec respectively.

#### Audio Stick

An optional multimedia module can be LINKed to the back of each Integra for selecting microphone and stereo speaker signals. There are two options for *Audio Stick*: **ON** and **Off**. When set to '**On**', audio selection follows computer selection. When set to '**Off**', audio selection stops following computer selection. It is useful if you want to listen to a particular computer's audio signal while operating other computers.

*Left* **Ctrl** *left* **Ctrl F5**

The Integra generates 1 or 2 beeps corresponding to *On* and *Off* respectively.

# *Cascade Configuration*

### **Connection**

Module) to the Master Integra KVM Switch Module under power, you

**Note:** The Master must have equal or more '**PC** x' ports than that of *the Slave, i.e., if IKM108D is the master, IKM108D can be a Slave, but not the IKM116D.* 

The ports labeled "**PC 1**"~"**PC 8**" can be connected to either a computer or a *Slave*'s **LOCAL** (or **CONSOLE)** port, as shown in figure 16. The ports "**PC A**"~"**PC H**" can only be connected to computers.

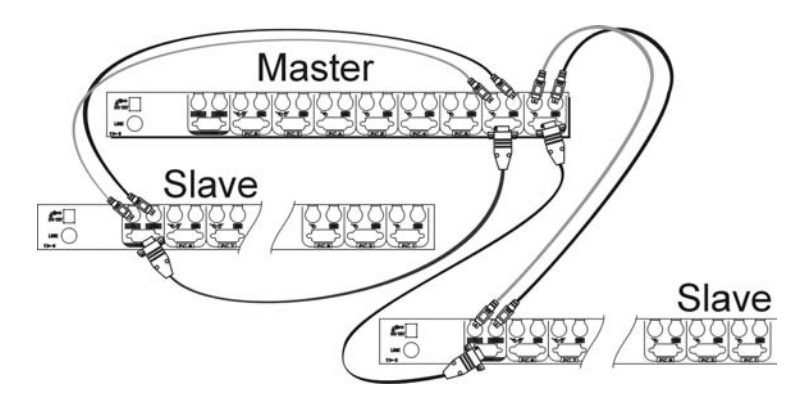

*Figure 16: Slave console connection*

*Note: Only Master's PS/2 PC ports (not USB ports) can be connected to a Slave's LOCAL (or CONSOLE) port for cascade application.*

 The maximum number of computers controlled by a master/slave configuration with all 8-port units is 64 -- with 8 *Slaves* and each *Slave* connects to 8 computers, see Figure 17.

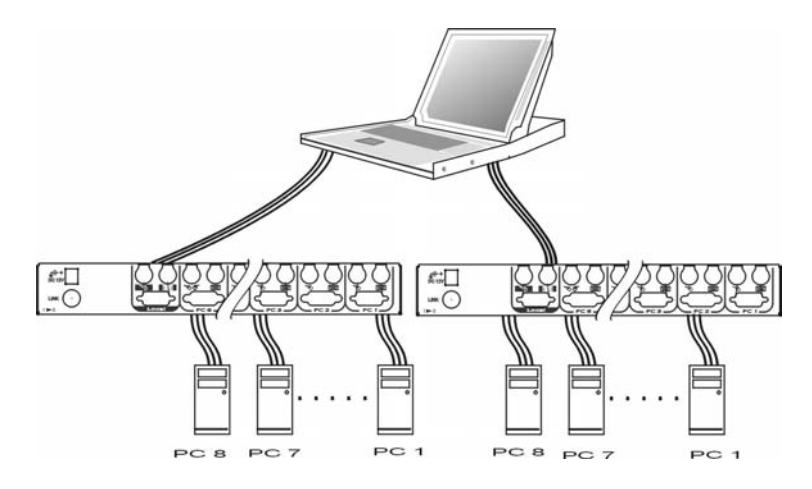

*Figure 17: Cascaded 8-port Integra KVM Switch Modules*

## *For OSD menu:*

After connection completes, you should re-activate the OSD menu to check if the *Master* recognizes the *Slaves*. A triangle mark ( $\rightarrow$ ) is placed to the right of the channel name indicating the port is connected to a *Slave not* a computer. A number to the left of the triangle mark indicates the *Slave* model, i.e. **8** for an 8-port Switch Module.

# **Change Configuration while Running**

A device (a computer or a KVM Switch Module) at any '**PC** <sup>x</sup>' port can be changed at any time after initial power-up. If you change any one of the "**PC 1**" to "**PC 8**" ports connection from a computer to a *Slave* or vice versa, or replace the devices of a port; the OSD will update this change the next time it is activated.

*Note: Any new device must be turned off before it is connected to the Master.*

# *------- Multi-access Model* (IKM2108D, IKM2116D)

## **Overview**

It offers two Console ports facilitating you to access multiple computers from one out of 2 locations- **Local** and **Remote**. Now you can access all computers either inside a server room when you have to physically access the computers such as software upgrade. or outside the server room for daily use.

# **Connection**

- *The module connects to a TFT LCD drawer:* The **Remote** console is available for a second set of keyboard, mouse, and monitor.
- *The module is a stand-alone KVM Switch Module:* Both **Remote** and **Local** consoles are available for keyboards, mice and monitors connection.

# **Operation**

On power up, the Integra KVM Switch Module is in idle mode broadcasting VGA signal and detecting for keyboard and mouse activity. User LEDs (A and **B** ) are both red indicating the Integra KVM Switch Module is not in use. When keyboard or mouse activity is detected at one console (**Remote** or **Local**), the Integra KVM Switch Module immediately disables the other console from accessing the computer. Only one LED (**Remote** or **Local**), at the left side of the panel, remains lit indicating the KVM Switch Module is under user operation. In the mean time, keyboard LEDs (Num/Caps/Scroll Lock) of the *other* console start to flash as its access is denied and the monitor is blocked from VGA signal for security reason. After the user has finished his operation for a period of time (i.e., *User Timeout*), the multi-access KVM Switch Module returns to idle mode. *User Timeout* has four options, **5 sec**, **30 sec**, **60 sec,** and **HOLD**. Select **HOLD** when you plan to access the KVM Switch Module for a long time. Pressing the <Scroll Lock> twice forces the KVM Switch Module return to idle mode immediately.

The *User Timeout* is available in the OSD menu by pressing the Function key **F4** , under the sub-menu **More**. *Note: Keyboard Speed option is not available for multi-access models.* 

# --------------- *Sun/Mac Keyboard Mapping*

The IGM108D & IGM116D emulates a Sun's keyboard and mouse when a computer is marked with a **Sun** in OSD menu by Function key **F5** . A Sun keyboard has more keys than a standard PS/2 one. These extra keys are simulated by tapping the lower-right **Ctrl** followed by one of the function keys on a PS/2 keyboard (i.e. combo key). For instance, tap the lower-right **Ctrl** key, then tap the function key **F7** to activate **Open** for a Sun computer.

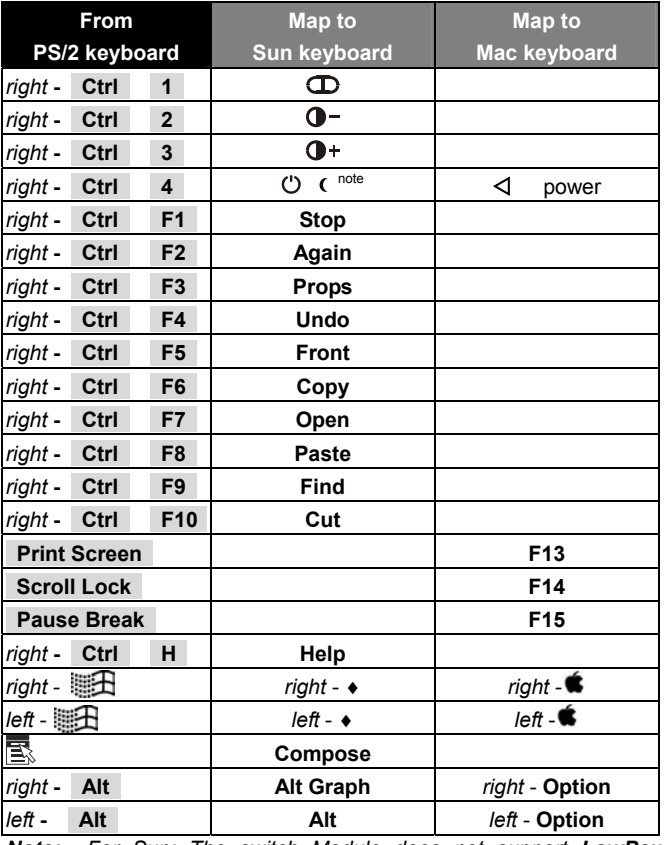

*Note: For Sun: The switch Module does not support LowPower option under Power Off Select after the command* right – **Ctrl 4** *.* 

*\* For Japanese keyboard: The leading key for the Combo Key is*  replaced by. **半角/全角** 

# *Appendices*

\_\_\_\_\_\_

# **Specifications:**

# *Standard models*

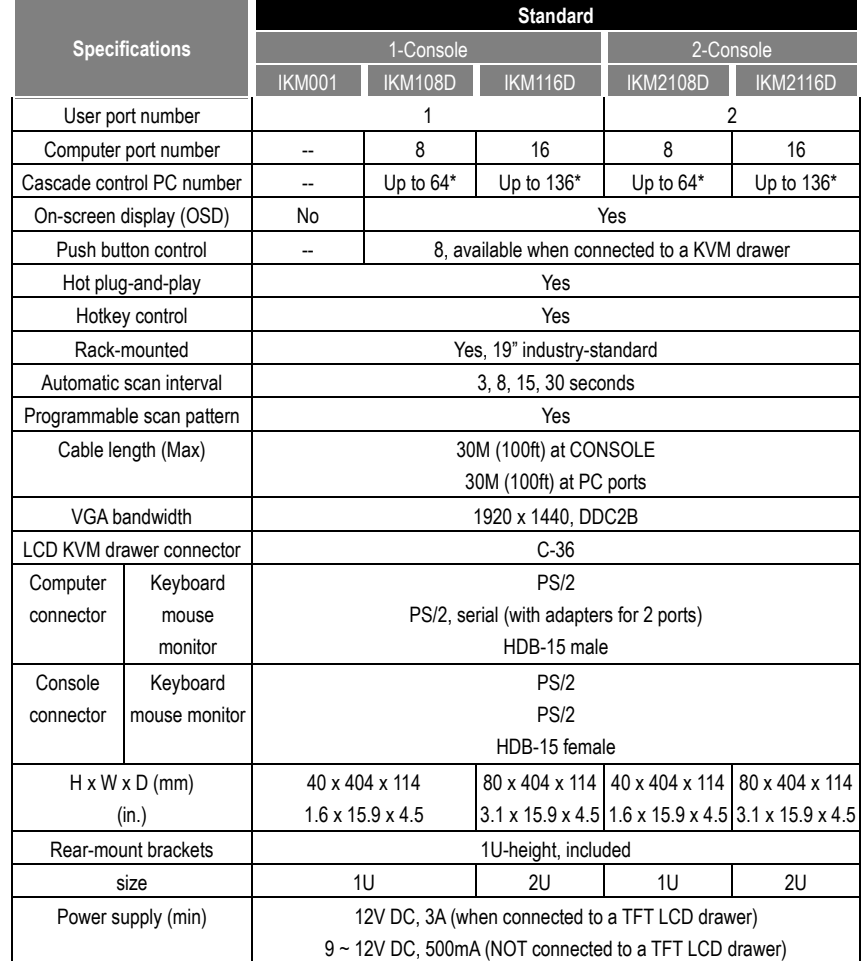

# *Hybrid models Slim models*

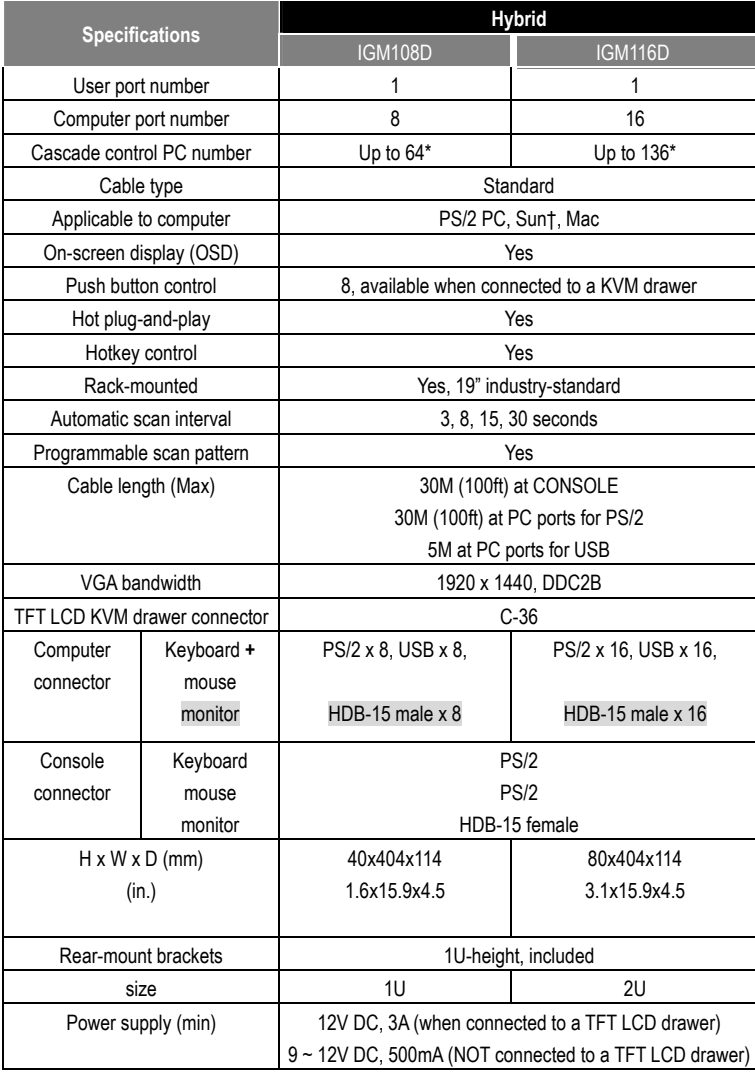

\* Maximum control when cascaded with models of the same type.

† For USB-ready Sun computers.

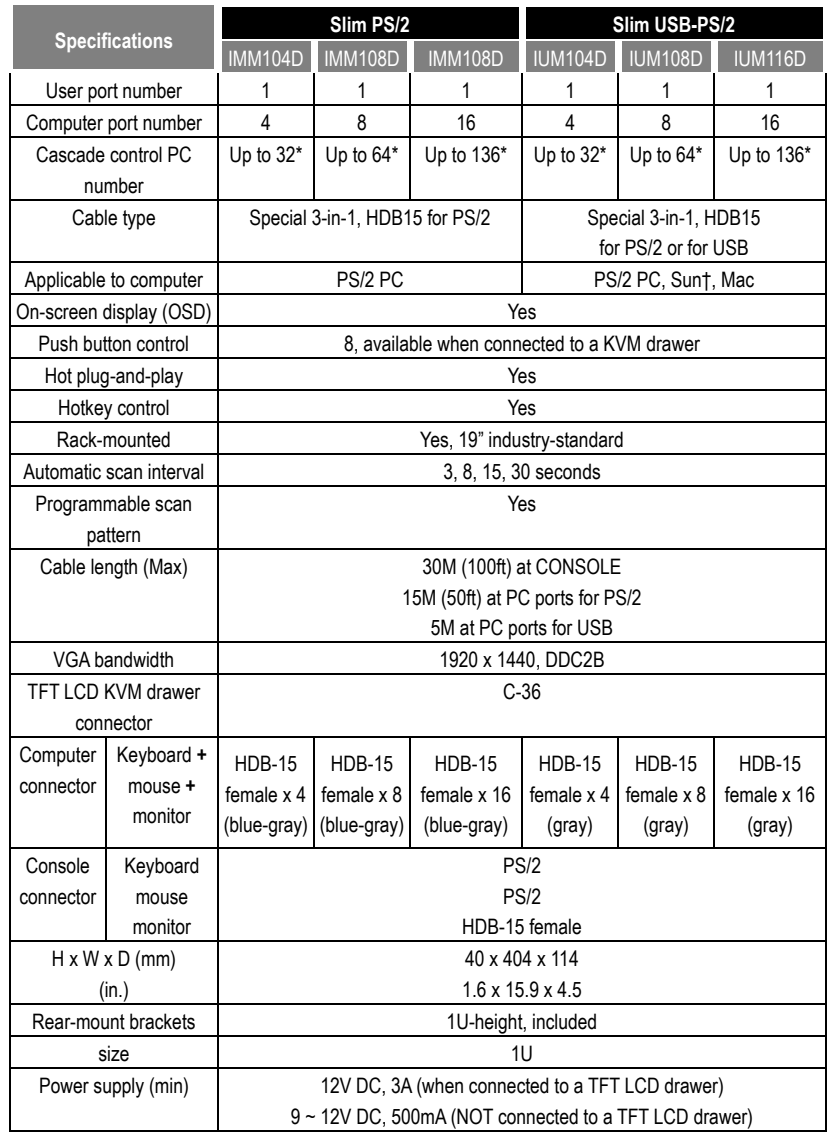

\* Maximum control when cascaded with models of the same type.

† For USB-ready Sun computers.

# **Troubleshooting:**

*Ensure that all cables are well seated. Check that keyboard/mouse cables are not swapped. Label and bundle the cables for each computer to avoid confusion when connected to the Integra.* 

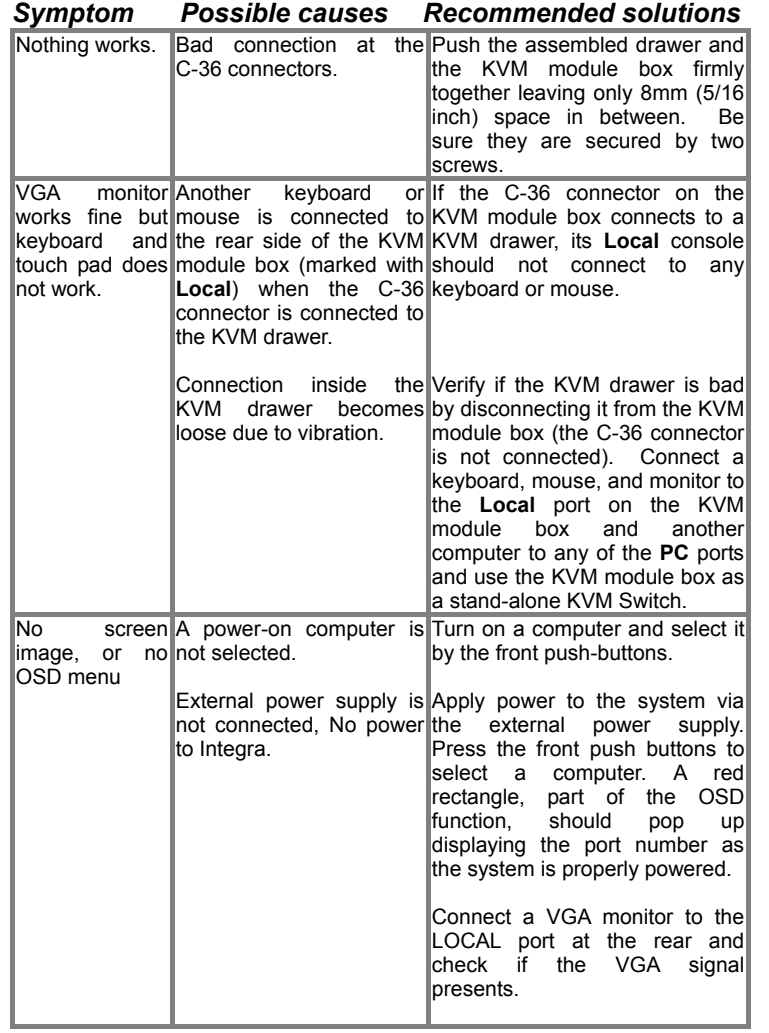

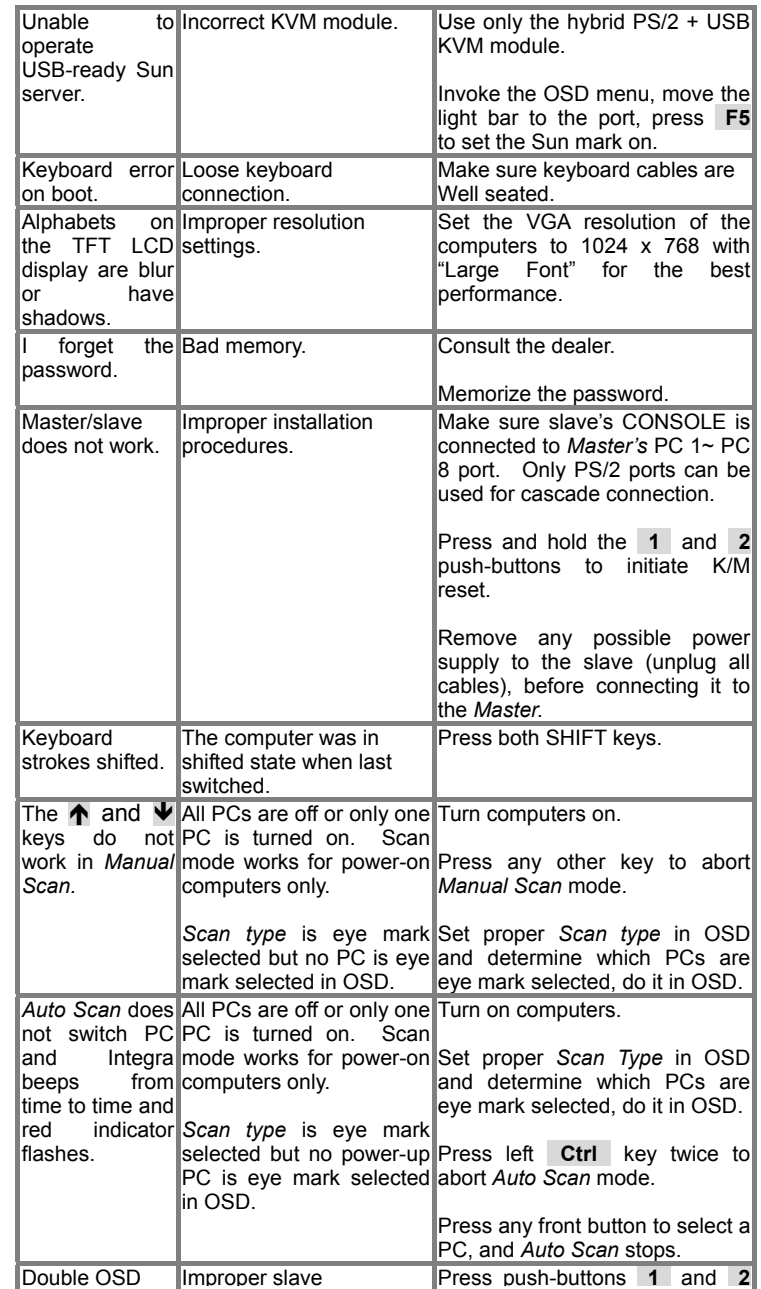

### *Integra KVM Switch*

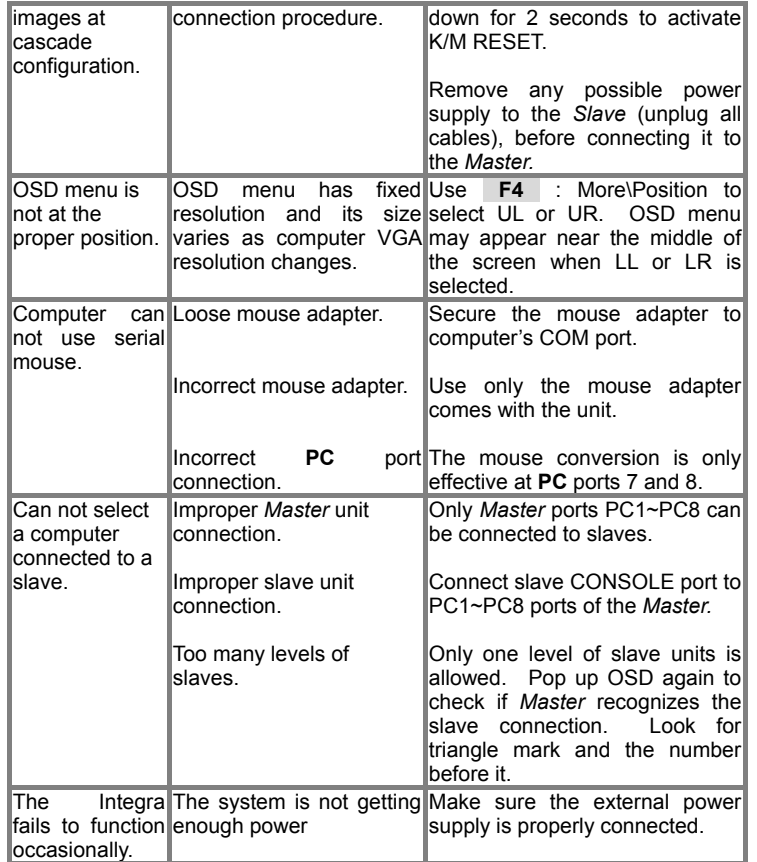

#### Limited W arranty

IN NO EVENT SHALL THE DIRECT VENDOR'S LIABILITY FOR DIRECT OR INDIRECT, SPECIAL, INCIDENTIAL OR C ONSEQUENTIAL DAMAGES, L OSS OF PROFIT, L OSS OF BUSINESS, OR FINANCIAL L OSS WHICH MAY BE CAUSED BY THE USE OF THE PRODUCT EXCEEDS THE PRICE PAID F OR THE PDOCUDT.

The direct vendor makes no warranty or representation, expressed or implied with respect to the contents or use of this documentation, and especially disclaims its quality, performance, merchantability, or fitness for any particular purpose.

The direct vendor also reserves the right to revise or update the product or documentation without obligation to notify any user of such revisions or updates. For further information, please contact your direct vendor.

All the brand names and registered trademarks are the property of their respective owners.

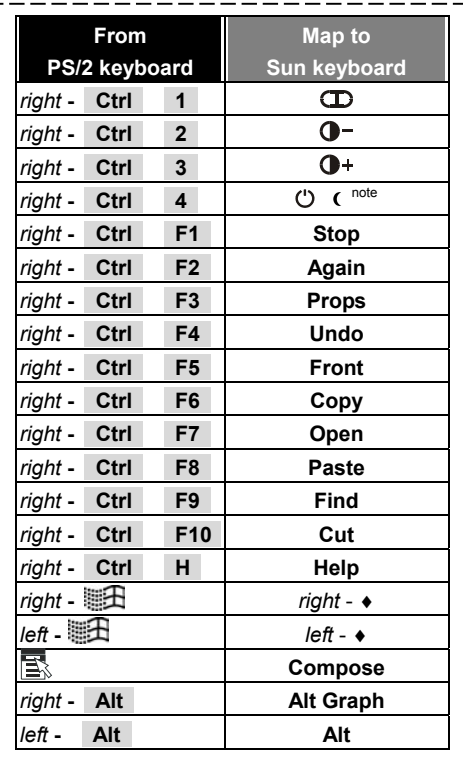

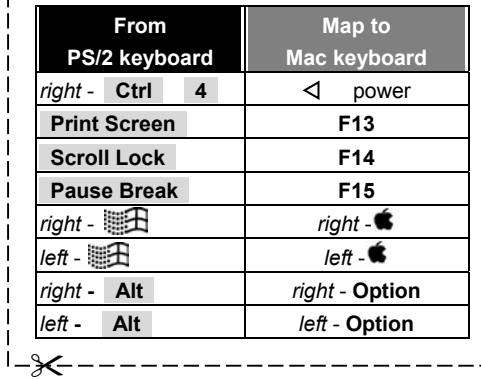

Printed in Taiwan